# **Process Batch Collections**

**Purpose:** Use this document as a reference for how to move groups of students in or out of collections in ctcLink

**Audience:** Student Financials staff.

You must have at least one of these local college managed security roles:

• ZZ SF Collections

If you need assistance with the above security roles, please contact your local college supervisor or IT Admin to request role access.

# Process Collections

#### **Navigation: Student Financials > Collections > Process Collections**

- 1. The **Process Collections** search page displays.
- 2. If you have run this process or report in the past, select the **Find an Existing Value** tab to enter an existing Run Control ID and select the **Search** button. If this is the first time running this process or report, select the **Add a New Value** tab to create a new Run Control ID and select the **Add** button.
	- NOTE: It is important to note that **[Run Control IDs](https://ctclinkreferencecenter.ctclink.us/m/fundamentals/l/1682812-understanding-run-control-ids)** cannot be deleted. Do not include spaces in your Run Control. We encourage the Run Control ID to have the same process naming convention but unique to the step; because of this, including your institution code and a short process description in the Run Control ID is recommended--e.g., WA220\_ADM\_FYR\_5 (Admissions Letter, Summer, FYR Admit Type).
- 3. The Process Collections page displays.
- 4. In the Business Unit section, enter or search for the **Business Unit**.
- 5. In the Option section, select the **ID Switch** drop-down and select **By EmplID.** 
	- a. Optional: To run this process in **Report Only** mode**,** select the **Report Only** checkbox**.**
- 6. Under the Parameters section, enter or search for the:
	- a. **Reason In = PDA (Past Due Account)**
	- b. **Reason Out =** *Typically* **PIF (Paid in Full)**
- 7. Select the **Run** button. Please refer to the [Process Schedule Request](https://ctclinkreferencecenter.ctclink.us/m/intro_to_ctclink/l/967600-process-scheduler-process-monitor#process-scheduler-request) steps for further instructions.
- 8. Under **Actions**, select the **Actions** drop-down link once the process has successfully posted and select **View Log/Trace.**
- 9. Select the **sfcollec\_#####.PDF** link.
- 10. The PDF provides information on ID's going into Collections as initiated, or having their collection record closed.
- 11. Process complete.

**C** Note: If you select Run with the Report Only box checked, no Tables are actually updated, just a report.

 $\Omega$  To update your Past Due and Exit Due information, please refer the to SF Business Unit section at the bottom of this QRG.

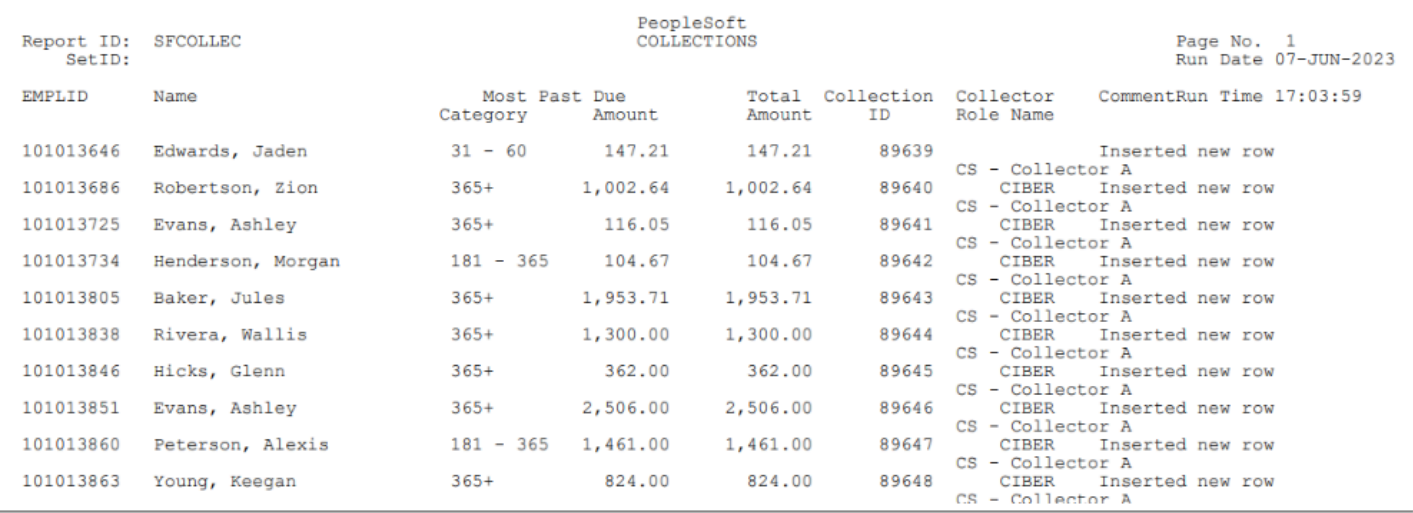

### **Video Tutorial**

The video below demonstrates the process actions described in the steps listed above. There is no audio included with this video. Select the play button to start the video.

### **Video Tutorial via Panopto**

View the external link to [Process Batch Collections.](https://sbctc.hosted.panopto.com/Panopto/Pages/Viewer.aspx?id=6eba6cea-1dc2-457e-be30-b01b0005dc36https://sbctc.hosted.panopto.com/Panopto/Pages/Viewer.aspx?id=6eba6cea-1dc2-457e-be30-b01b0005dc36) This link will open in a new tab/window.

# SF Business Unit

 You must have at least one of these local college managed security roles: • ZD SACR SF All Config If you need assistance with the above security roles, please contact your local college supervisor or IT Admin to request role access. The configuration criteria that controls this in/out is found on the SF Business Unit. Both the Amount and the Past Due Category must be met to enter/exit the Collections Table.

**Navigation: Setup SACR > Product Related > Student Financials > SF Business Unit** 

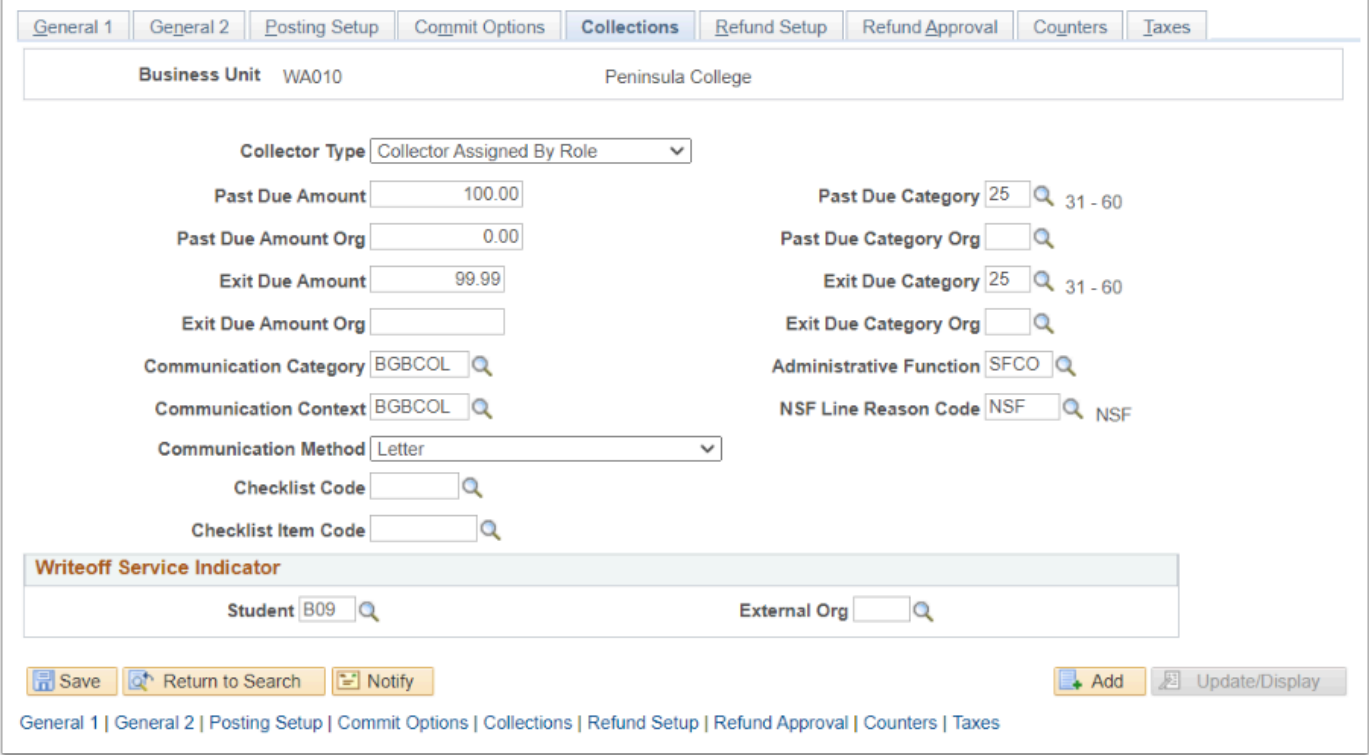